#### **Zoeken op de website Stadsarchiefdelft.nl**

Op onze website kunt u op twee manieren zoeken: eenvoudig zoeken en uitgebreid zoeken.

# **Eenvoudig zoeken:**

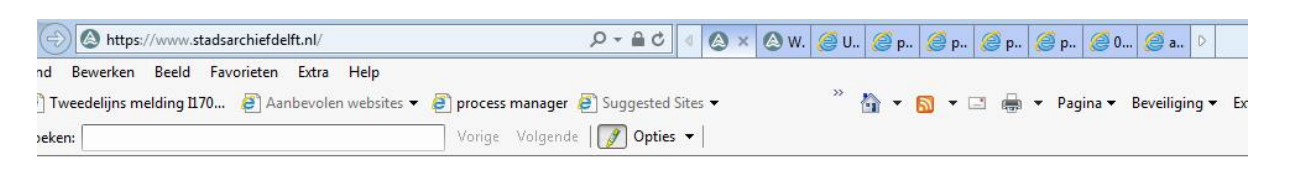

O

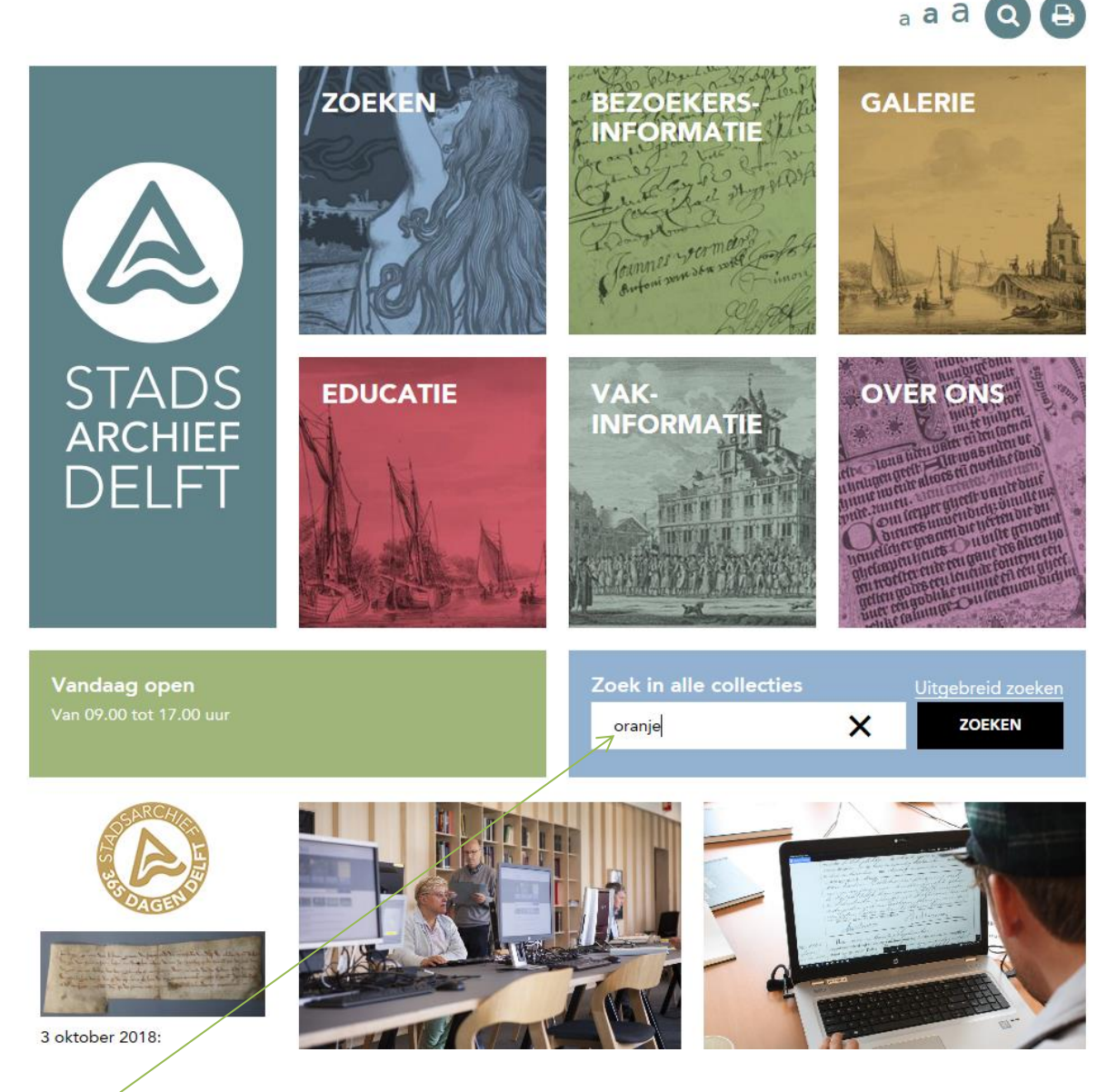

Hier kunt u uw zoekterm ingeven en daarna op zoeken klikken (of enter op het toetsenbord).

Op de volgende pagina ziet u vervolgens hoeveel resultaten deze zoekactie oplevert in de verschillende collecties:

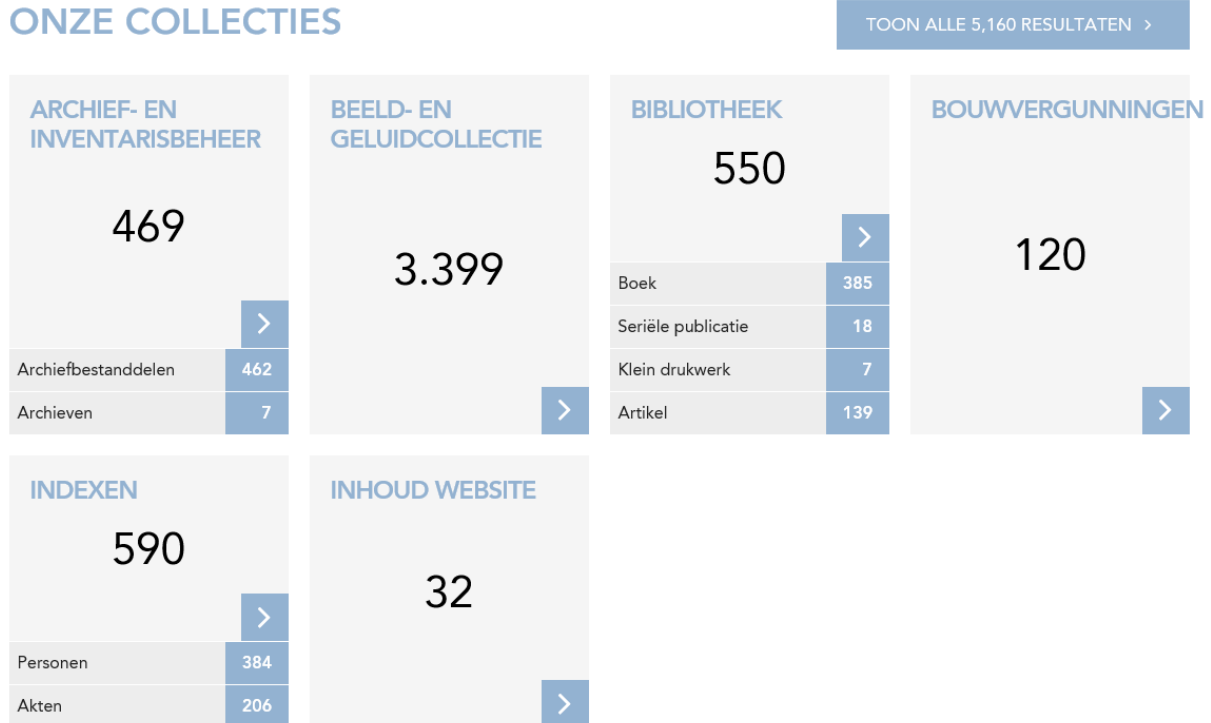

In dit voorbeeld is gezocht op de term 'Oranje'. U ziet hier boven hoe vaak deze term in de verschillende collecties voor komt. Klik vervolgens op de tegel van de collectie waar in u verder wilt zoeken. U kunt nu eventueel nog verder selecteren door bijv. de bron, archief, periode enz. (rechts in het scherm) aan te vinken waar in u wilt zoeken.

## **Uitgebreid zoeken**:

U kunt via het startscherm ook kiezen voor 'uitgebreid zoeken':

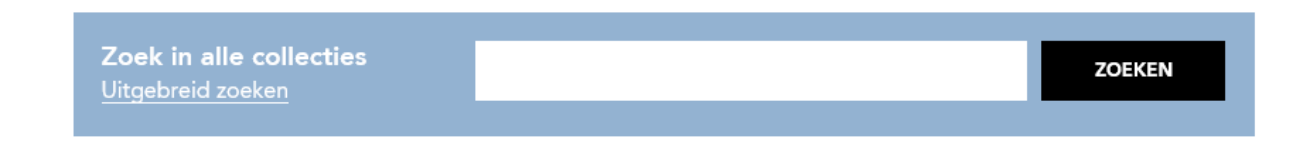

#### U komt dan in het volgende scherm:

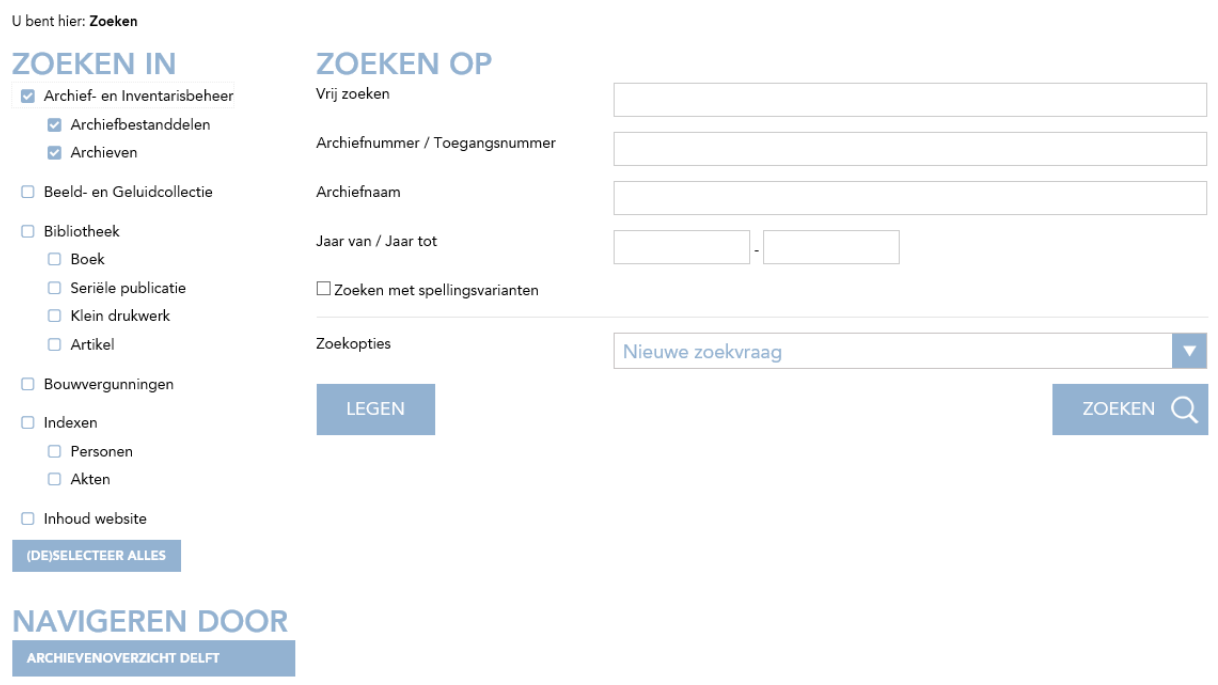

Hier kunt u direct de collectie aanvinken waar u in wilt zoeken (in dit voorbeeld is dat Archief- en Inventarisbeheer) en is het zoekscherm specifiek voor dit collectieonderdeel in gericht.

### **Enkele collecties uitgelicht:**

#### **Zoeken in Archief- en Inventarisbeheer:**

Hier in kunt u vrij zoeken op bijv. Weeskamer. Indien u het archiefnummer al weet kunt u die in het veld archiefnummer intikken. In onderstaand voorbeeld is via vrij zoeken gezocht op 'Weeskamer'.

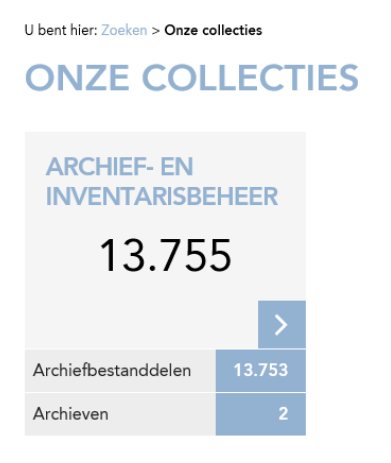

U kunt kiezen om 'Archiefbestanddelen' aan te klikken en vervolgens ziet u alle beschrijvingen waar in de term 'Weeskamer' binnen de archieven voor komt. Rechts in het scherm kunt u filteren. Klikt u 'Archieven' aan dat ziet u in het volgende scherm de archieven waarin de term 'Weeskamer' voor komt. Rechts in het scherm kunt u filteren. Via het icoontje 'bekijk detail ' komt u in het volgende scherm:

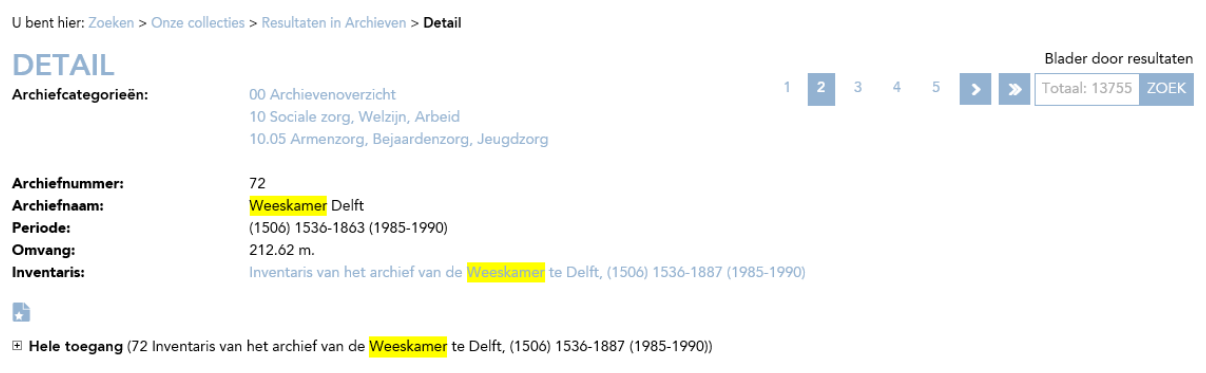

E Gevonden bestanddelen

Hier vindt u meer informatie over het archief en kunt u de inventaris bekijken door op de blauwe regel te klikken of op Hele toegang of Gevonden bestanddelen klikken.

### **Zoeken in Indexen Personen en Akten:**

#### **Het verschil tussen zoeken op Personen en zoeken in Akten:**

#### Zoeken naar **personen**:

Hierbij zoekt u de gegevens van personen, u krijgt een lijst met resultaten en kunt op de naam klikken voor de gegevens in een akte, u krijgt ook de mogelijkheid om te klikken op akte of register inzien.

Zoeken in **akten**:

U bent hier: Zoeken

Hierbij zoekt u gegevens over personen in akten en ziet u de gegevens per akte bij elkaar. U ziet ook meteen een scan van de betreffende akte, indien deze akte al gekoppeld is.

Vinkt u **Personen** aan dan krijgt u het volgende scherm:

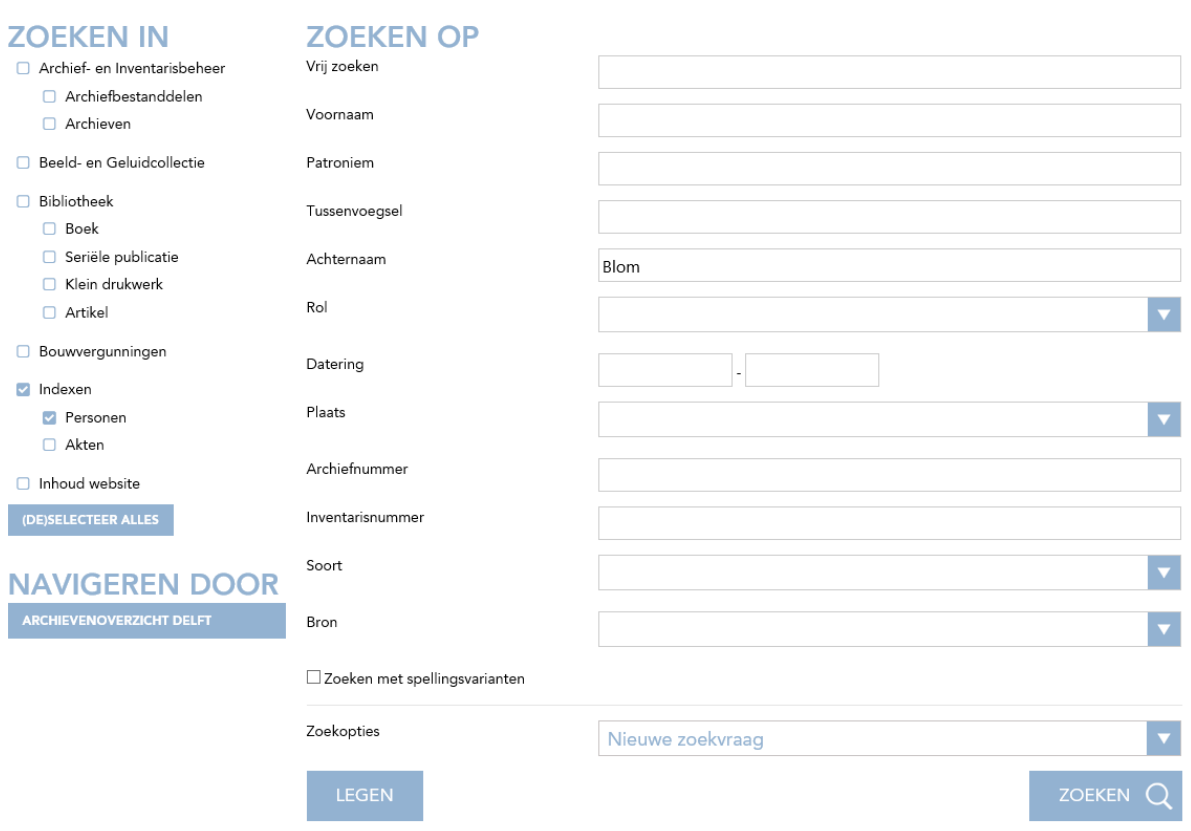

In dit scherm kunt u de velden invullen waar u op wilt zoeken. In dit voorbeeld is dat de achternaam Blom (op achternaam zoeken geeft vaak het meeste resultaat). Vervolgens klikt u op zoeken of op enter en verschijnt een lijst met namen. U klikt op een naam en ziet het volgende scherm:

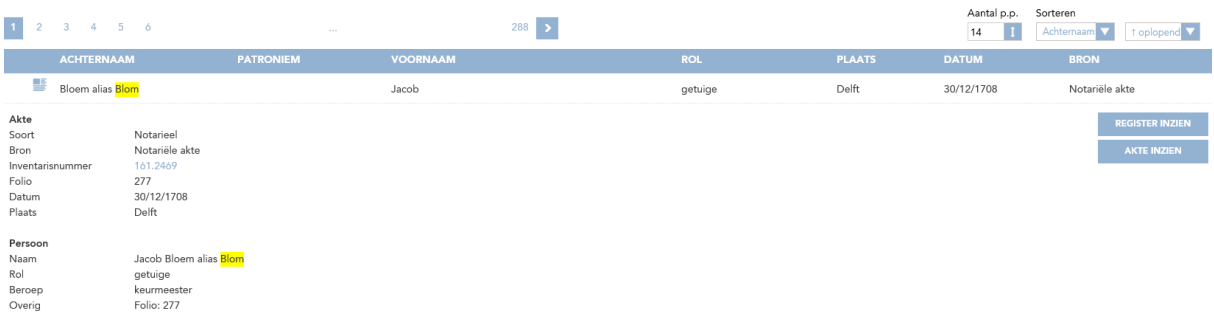

Hier vindt u meer informatie betreffende de persoon en kunt u rechts via de knoppen de akte of het complete register inzien. Ook kunt op het icoontje links naast de naam klikken voor uitgebreidere informatie en de scans bekijken.

Vinkt u **Akten** aan dan krijgt u het volgende scherm:

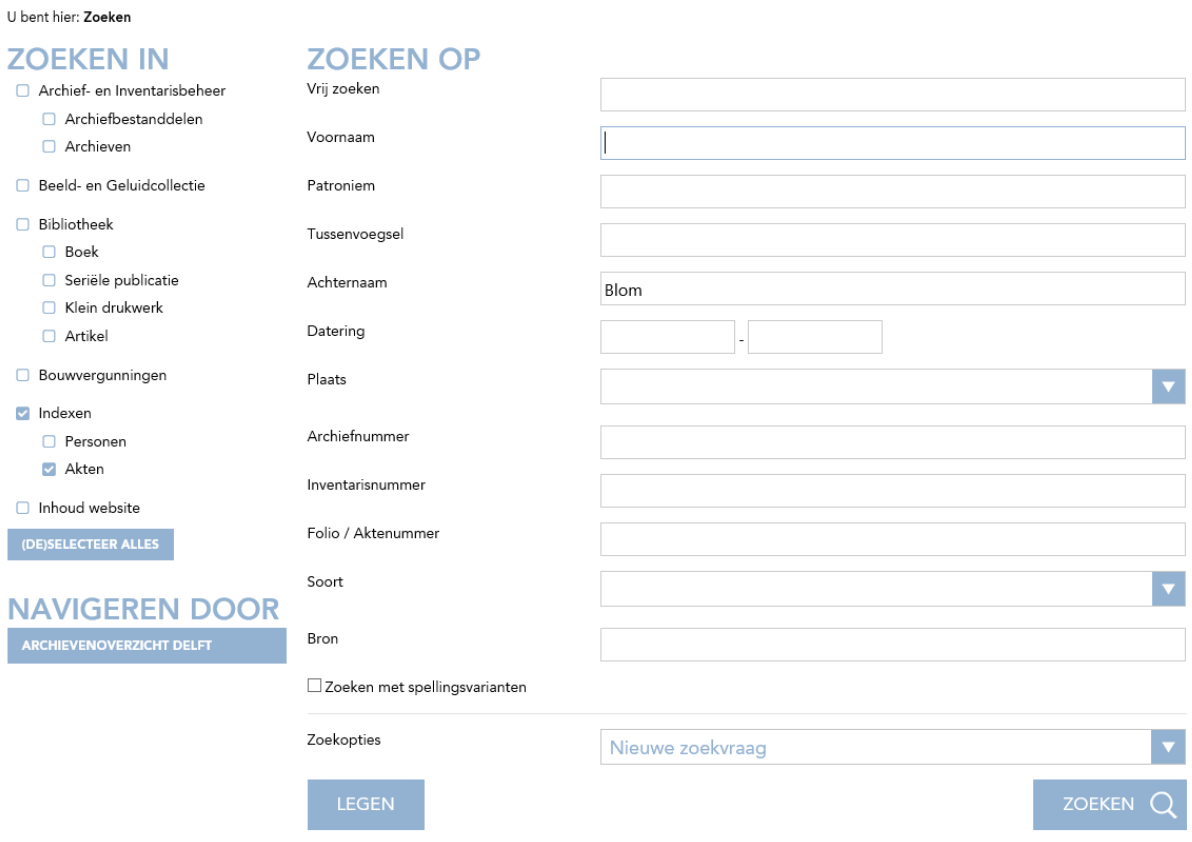

Wanneer u nu op zoeken klikt, krijgt u het volgende scherm:

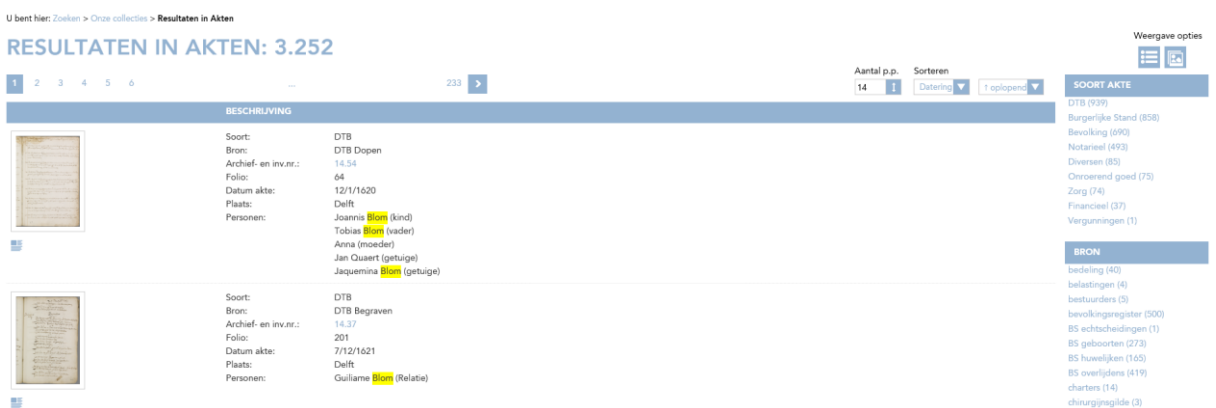

In dit scherm kunt u filteren en ziet u de gegevens betreffende de persoon direct. Links is de scan in klein formaat te zien. Door op het icoontje er onder te klikken verschijnt de scan in het volgende scherm vergroot en kunt u deze downloaden.